## **Hilfe zum CSV-Export des Gemeindeverzeichnisses von lds.sachen.de**

## **1. Laden Sie die \*.csv-Datei herunter und speichern Sie diese auf Ihrem PC.**

Folgende Felder sind in der Datei enthalten:

ID SCHLNR NR\_KRS GEMEINDE **STRASSE** PLZ **ORT** PLZ\_PSF ORT\_PSF NR\_PSF OKZ TELEFON TELEFAX E\_MAIL HOMEPAGE AMTSBEZ\_BM TITEL BM\_NACHNAME BM\_VORNAME **STATUS ORTSTEILE** BEARB\_STAND

Der Separator zwischen den einzelnen Spalten ist das Semikolon.

Für den ordnungsgemäßen Import der Daten in eine Excel-Arbeitsmappe müssen folgende Punkte beachtet werden, da es sonst zum Verlust der führenden Null bei z. B. Postleitzahlen oder Vorwahlen (PLZ, PLZ\_PSF, OKZ) kommt.

## **2. Importieren der CSV-Datei in Excel 2003/2007+:**

- Öffnen einer leeren Arbeitsmappe
- Importieren der CSV-Datei

*In der Excel-Version 2003, finden Sie die Funktion zum Importieren der Daten unter "Daten -> Externe Dateien importieren -> Daten importieren".*

*In den Excel-Versionen ab Excel 2007 finden Sie die Funktion zum Importieren der Daten unter dem Register "Daten"-> "Aus Text".*

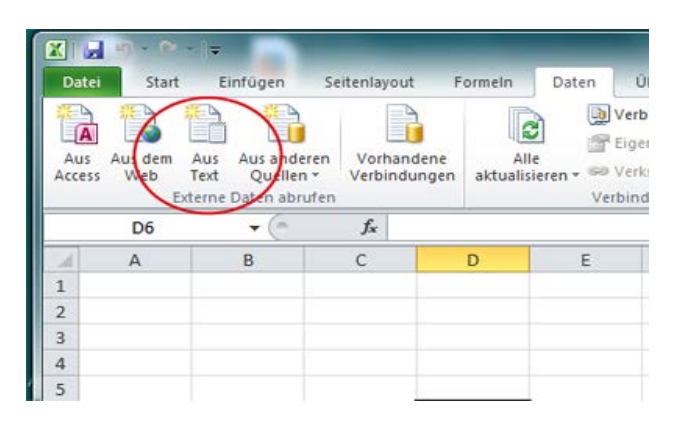

- Auswahl der heruntergeladenen und gespeicherten \*.csv-Datei
- Es startet der Textkonvertierungs-Assistent Hier müssen nun folgende Schritte ausgeführt werden:

Im ersten Schritt muss die Option "Getrennt" ausgewählt werden. Um Sonderzeichen wie z.B. Umlaute korrekt darzustellen, wählen Sie im Auswahlfeld Dateiursprung den Eintrag"65001: Unicode (UTF-8)" aus.

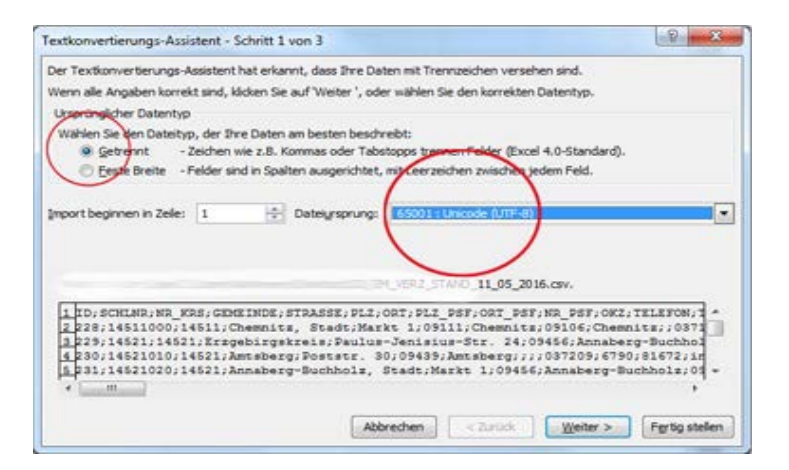

Über "Weiter" gelangen Sie anschließend zu Schritt 2.

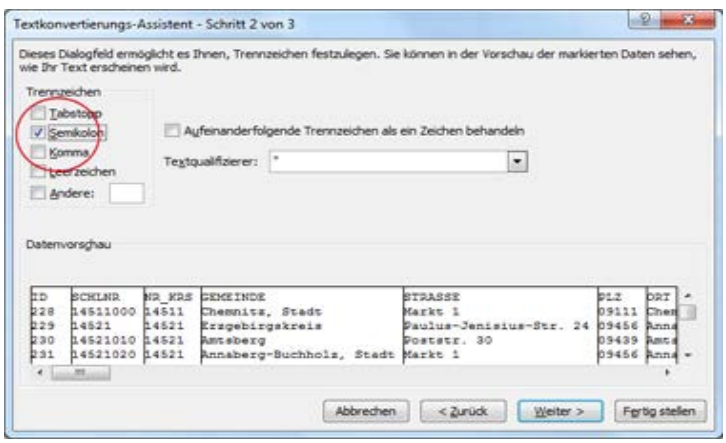

Hier wählen Sie als Trennzeichen ausschließlich das Semikolon aus. Über "Weiter" gelangen Sie anschließend zu Schritt 3.

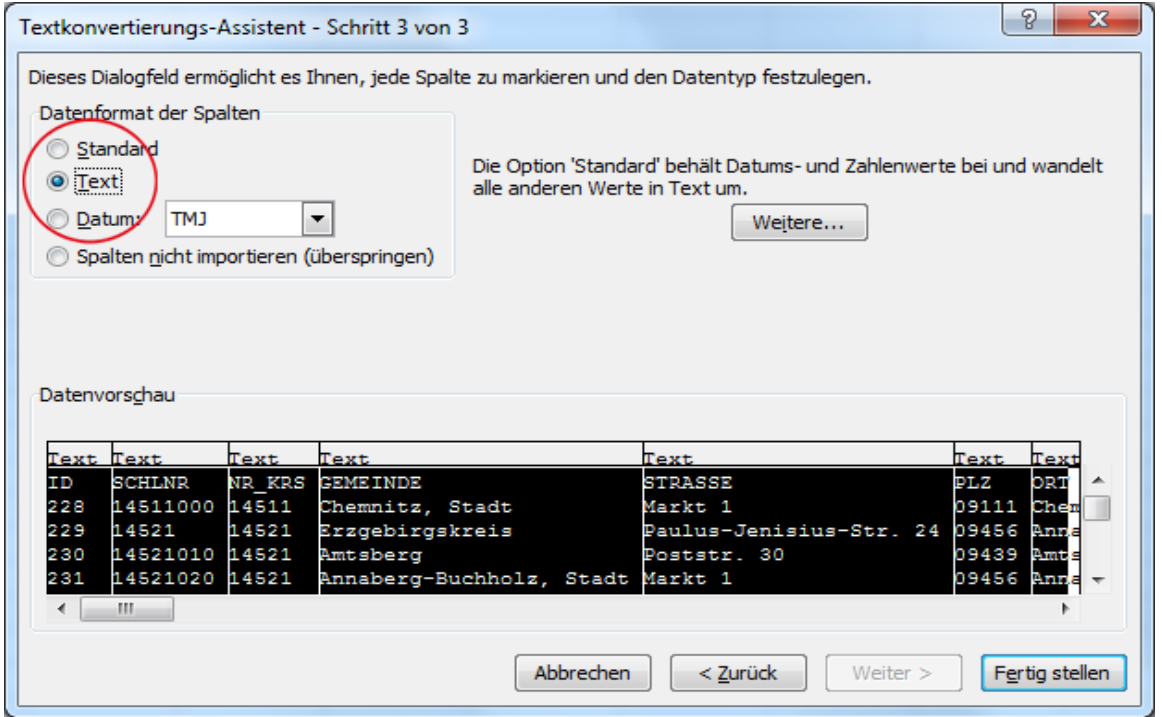

Um nun alle Spalten korrekt zu importieren und eine automatische Umformatierung durch Excel zu verhindern, muss der gesamte Datenbereich als Text formatiert werden.

Hierzu wählen Sie im unteren Bereich "Datenvorschau" mit gedrückter Umschalttaste alle Spalten einzeln durch Anklicken aus. Danach sollte der gesamte Datenbereich markiert und entsprechend schwarz hinterlegt sein.

Anschließend wählen Sie als Datenformat der Spalten die Option "Text" aus und übernehmen die Einstellung mit der Schaltfläche "Fertig stellen".